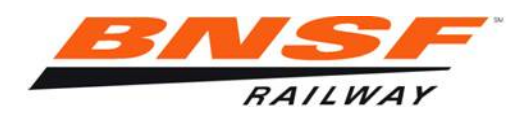

## *EDI Invoicing / PO Invoicing*

*How to submit your PO Invoice*

- *If your company is EDI capable, contact edipo@bnsf.com to have your company set up with BNSF Railway.*
- *If your company is not EDI capable, you will need to register with Transentric, a separate company, to transmit invoices through their ORISS (Online Rail Industry Supply System) software.*

*How to register with Transentric / register with another railroad in Transentric*

- *Their website is https://oriss.www.transentric.com/ors/*
- *Under Sign up / Registration click on the choice for new customer or current customer adding another railroad.*

## *New Customer*

- *You will be asked for a Customer Assigned ID. You will need to contact your BNSF buyer to get your vendor number or use the BNSF 6 character purchase order number you will be invoicing.*
- *Under Application Information, click on the drop window for Customer and choose BNSF Railway Company*
- *For Application Type click the drop down window and choose: Material Invoicing Only for free service and manual invoice template loading for invoicing.*

 *Purchase Orders and Invoicing for a monthly \$25 fee and automatic invoice template loading for invoicing.*

- *Fill out each of the remaining sections and click the Create button when finished.*
- *You will be notified by email when your registration is accepted.*

 *Current Customer to register with another railroad* 

- *On the login page under Sign up / Registration, click the 2nd choice for current customer for additional railroad.*
- *Use your current User ID and password and login on the link below.*
- *Click the Registration tab and select BNSF Railway Company from the drop down window.*
- *Click Create and you will be transferred to a registration screen to fill out some additional information.*
- *Click Create and you will be notified by email when your registration is accepted.*

## *Password Expired*

- *On the login page, click on oriss.issues@transentric.com and request password reset referencing your User ID.*
- *You will be notified by email when your password has been reset.*